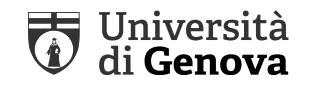

# **Unige Print**

### PROCEDURE DI ACCESSO AL PORTALE E STAMPA

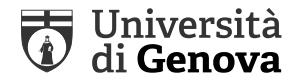

Il portale sarà raggiungibile digitando sul proprio browser l'indirizzo seguente: <https://www.unigeprint.unige.it/app>

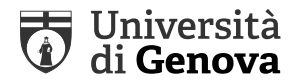

Verrà visualizzata la seguente schermata

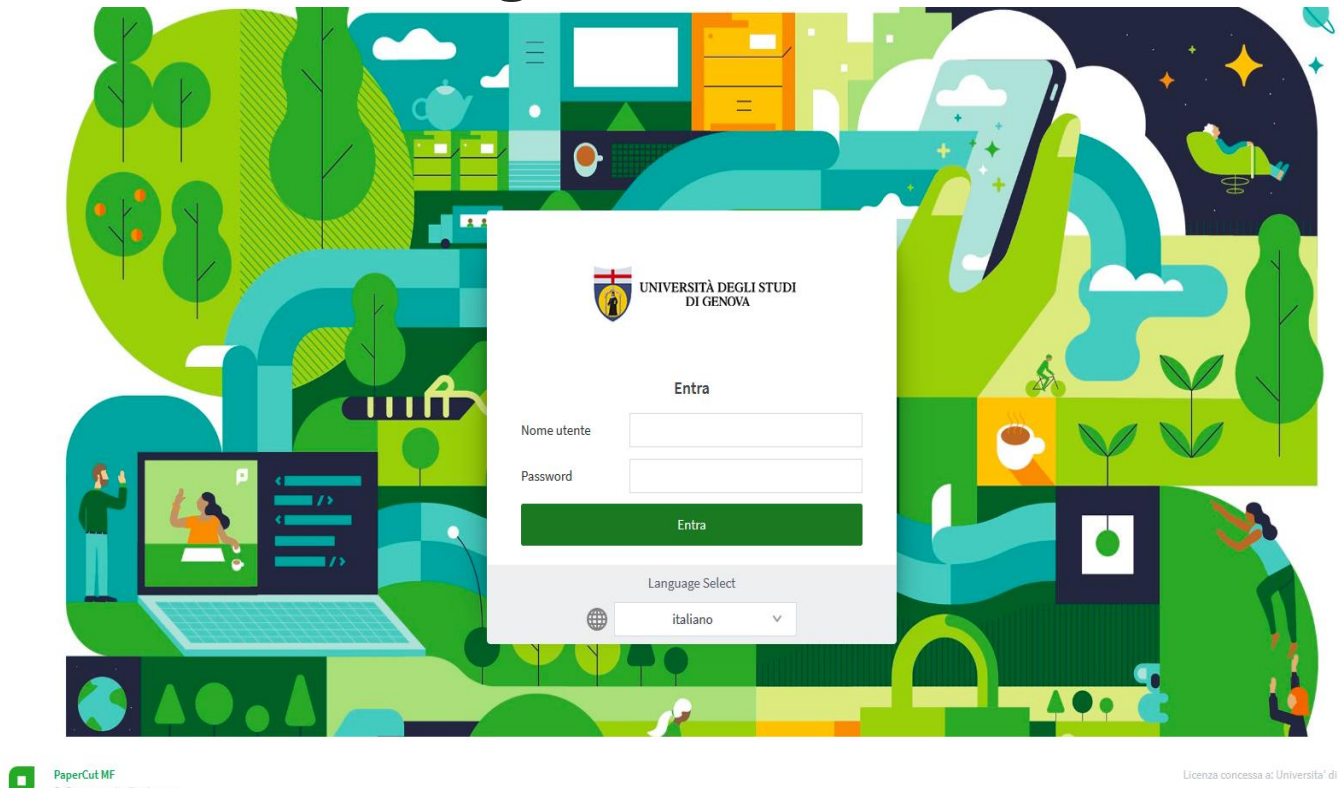

Occorre immettere nome utente e password: le credenziali da utilizzare sono quelle fornite dall'Università degli Studi di Genova (nome utente del tipo SXXXXXX, password fornita/personalizzata dallo studente)

# [Jniversit:

#### **PROCEDURA DI ACCESSO AL PORTALE**

Effettuato l'accesso, verrà visualizzatala la pagina principale del portale, tramite la quale si accede alle funzionalità:

- Riepilogo
- Cronologia transazioni
- Operazioni di stampa recenti
- Rilascio operazioni in attesa
- Web Print occorre cliccare su Web Print per attivare una stampa

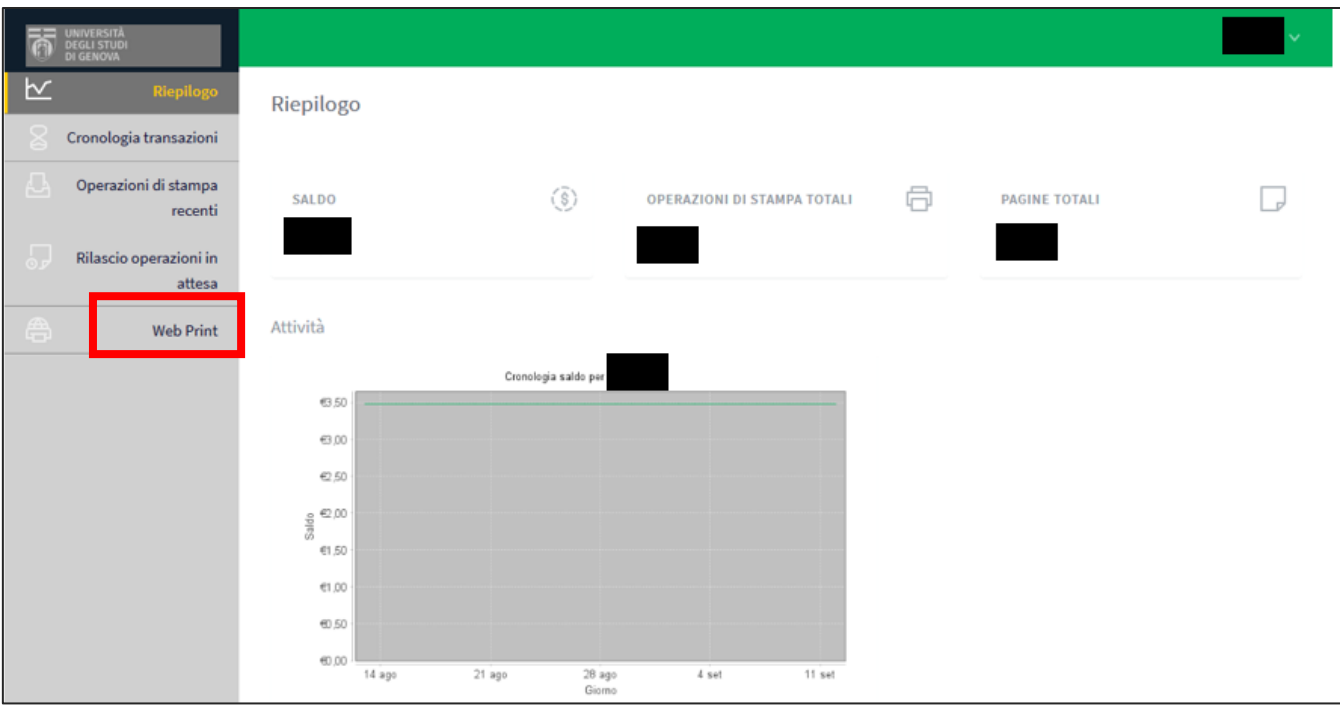

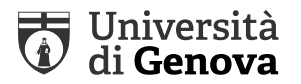

### • Web Print

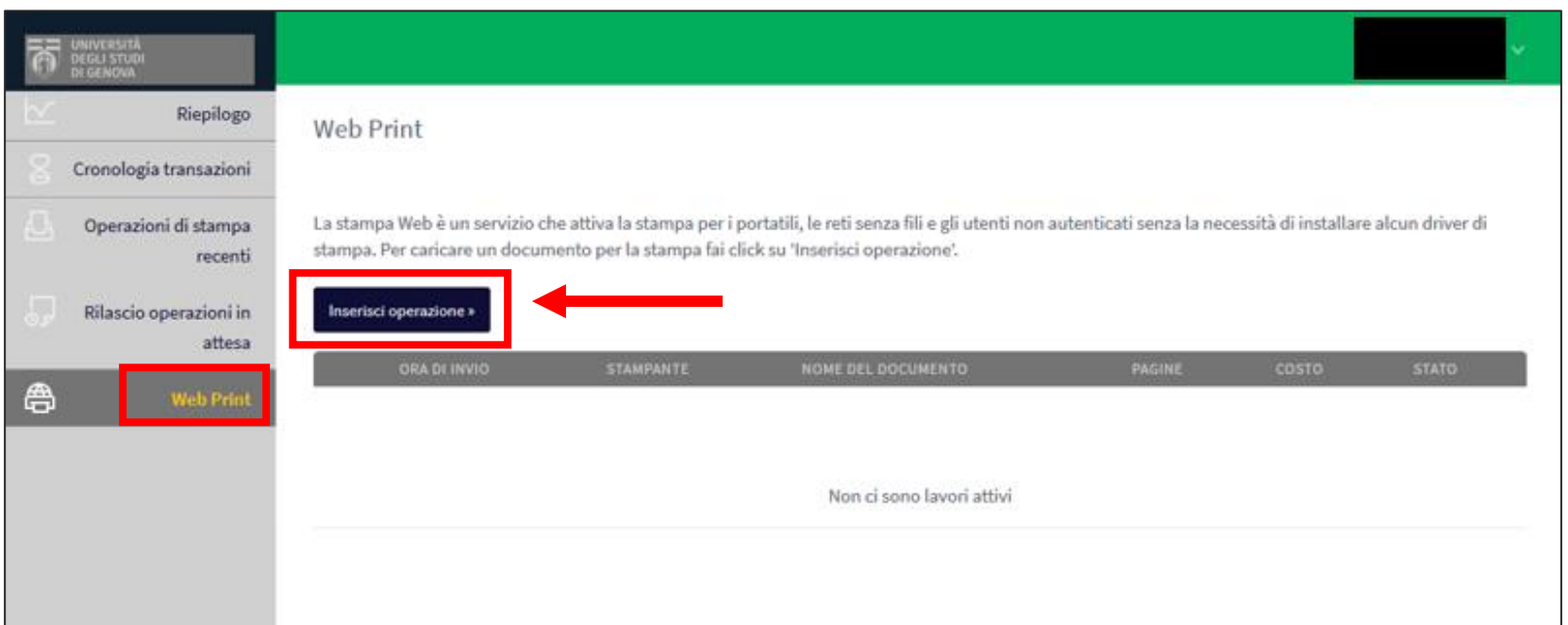

In questa sezione sarà possibile caricare e inviare i documenti per la stampa Cliccare su «inserisci operazione»

## Università<br>*O* di Genova

#### **PROCEDURA DI STAMPA**

### Verrà visualizzata la seguente schermata

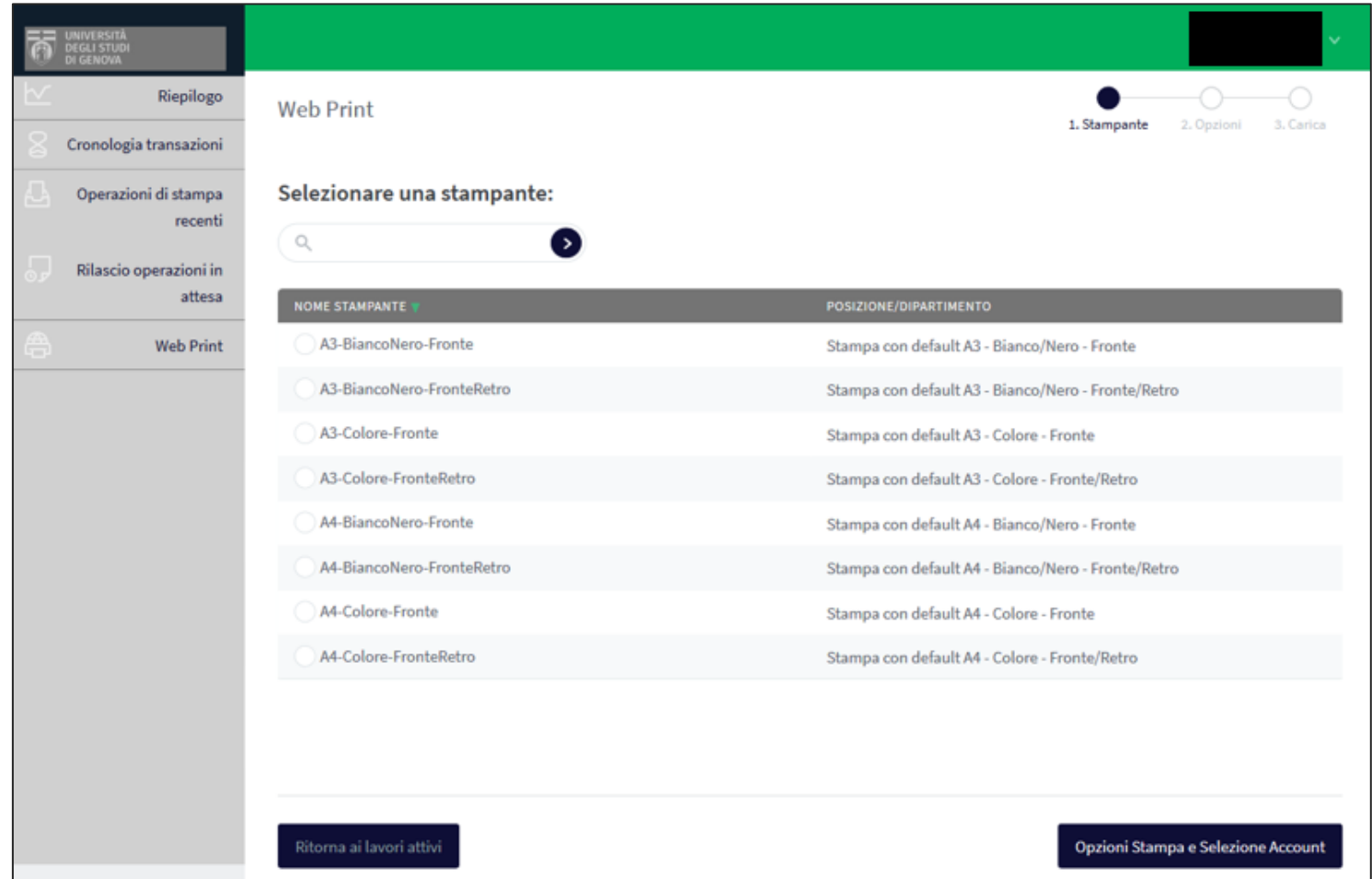

## Università<br>**O** di Genova

#### **PROCEDURA DI STAMPA**

### Selezionare il parametro di stampa desiderato (es. A4 BiancoNero Fronte)

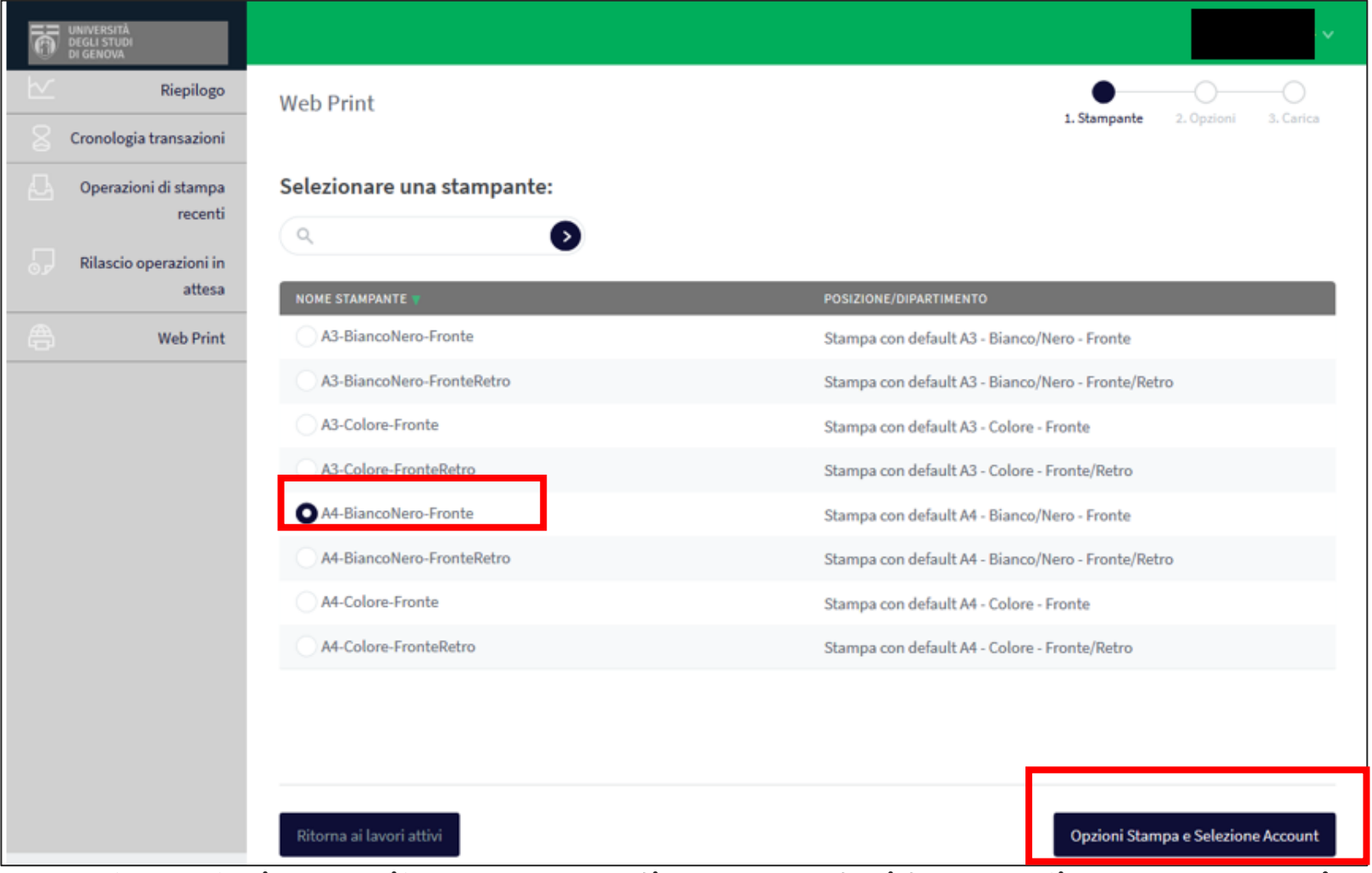

Una volta selezionato il parametro di stampa desiderato cliccare su «Opzioni Stampa e Selezione Account»

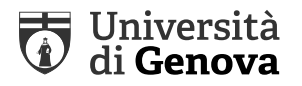

### Verrà visualizzata la seguente schermata

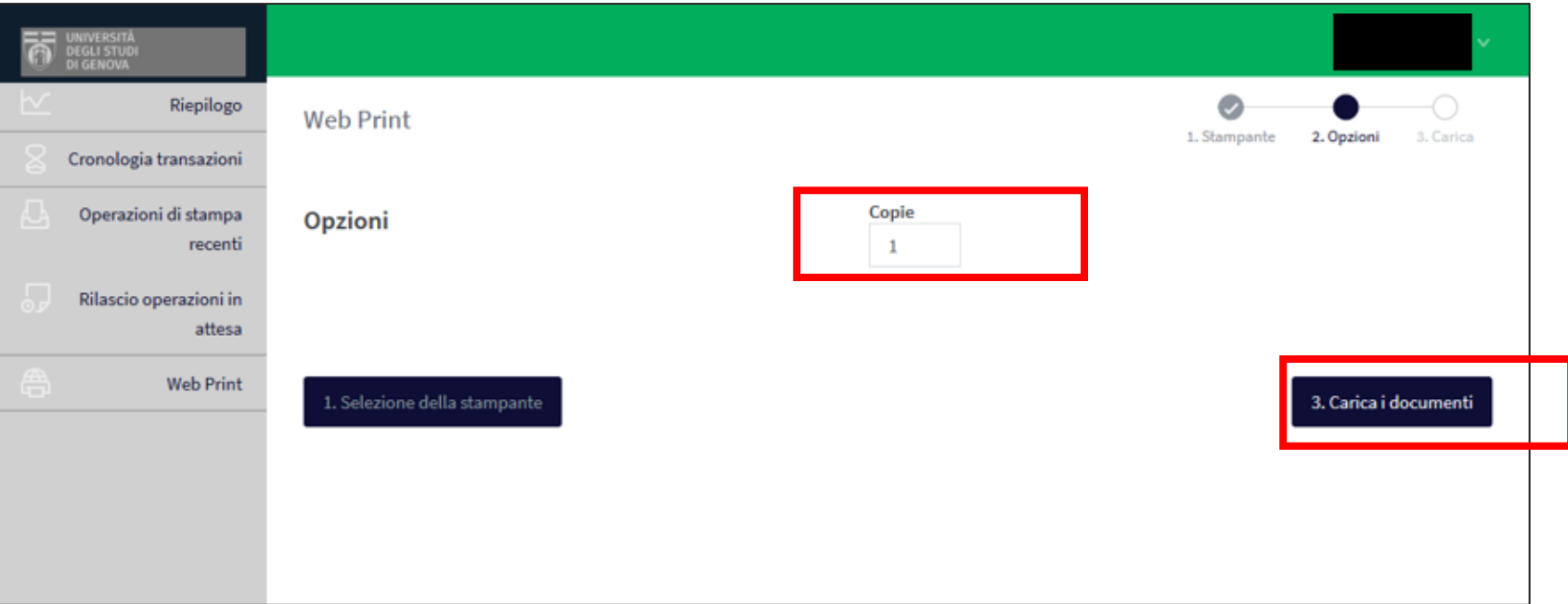

Selezionare il numero delle copie e cliccare su «Carica documenti»

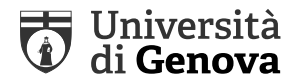

### Verrà visualizzata la seguente schermata

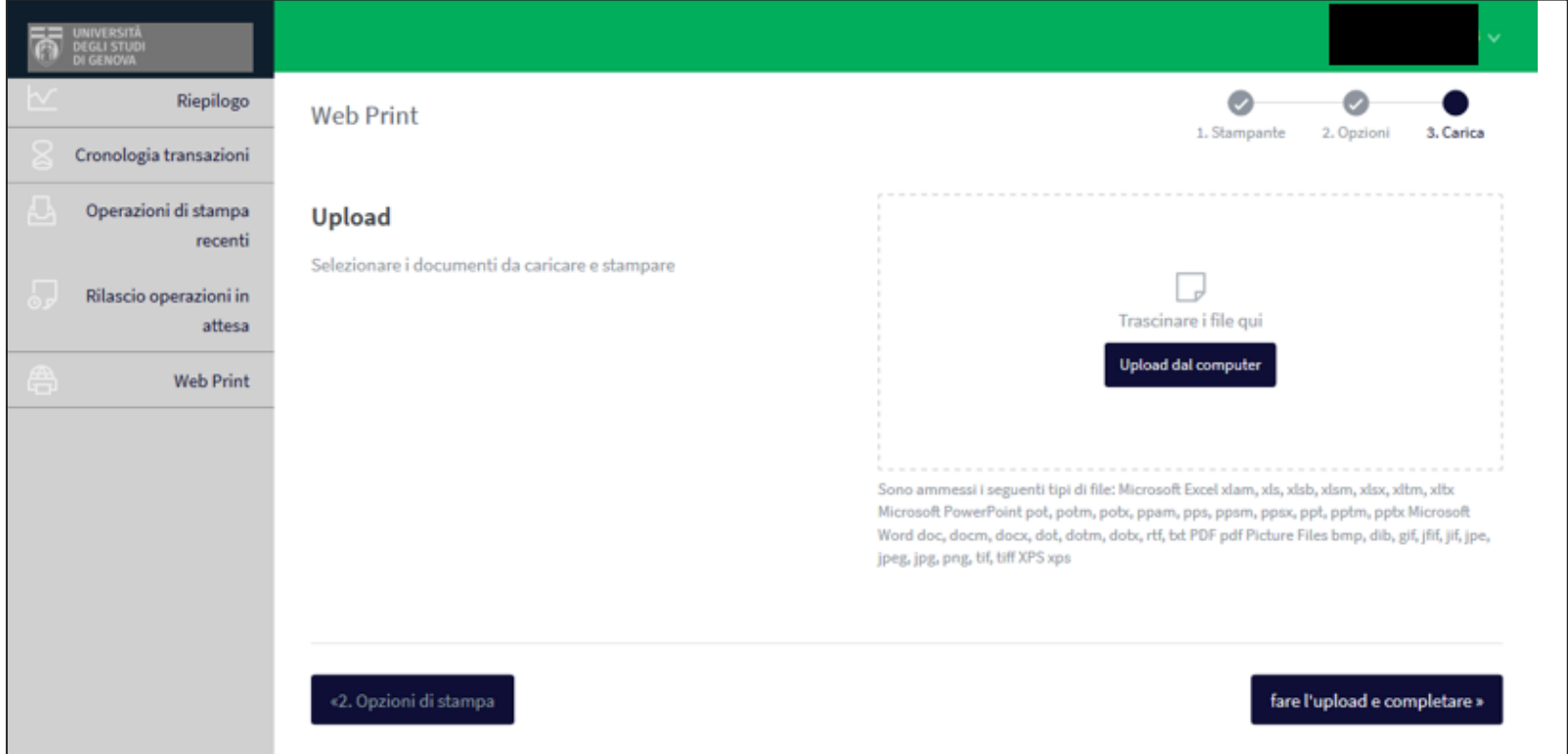

Selezionare i documenti da stampare trascinandoli o cliccando su «Upload dal computer» per sfogliare le cartelle

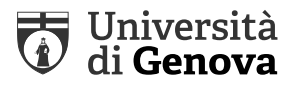

### Ipotizzando di voler stampare il file denominato «Lezione – 5», verrà visualizzata la schermata:

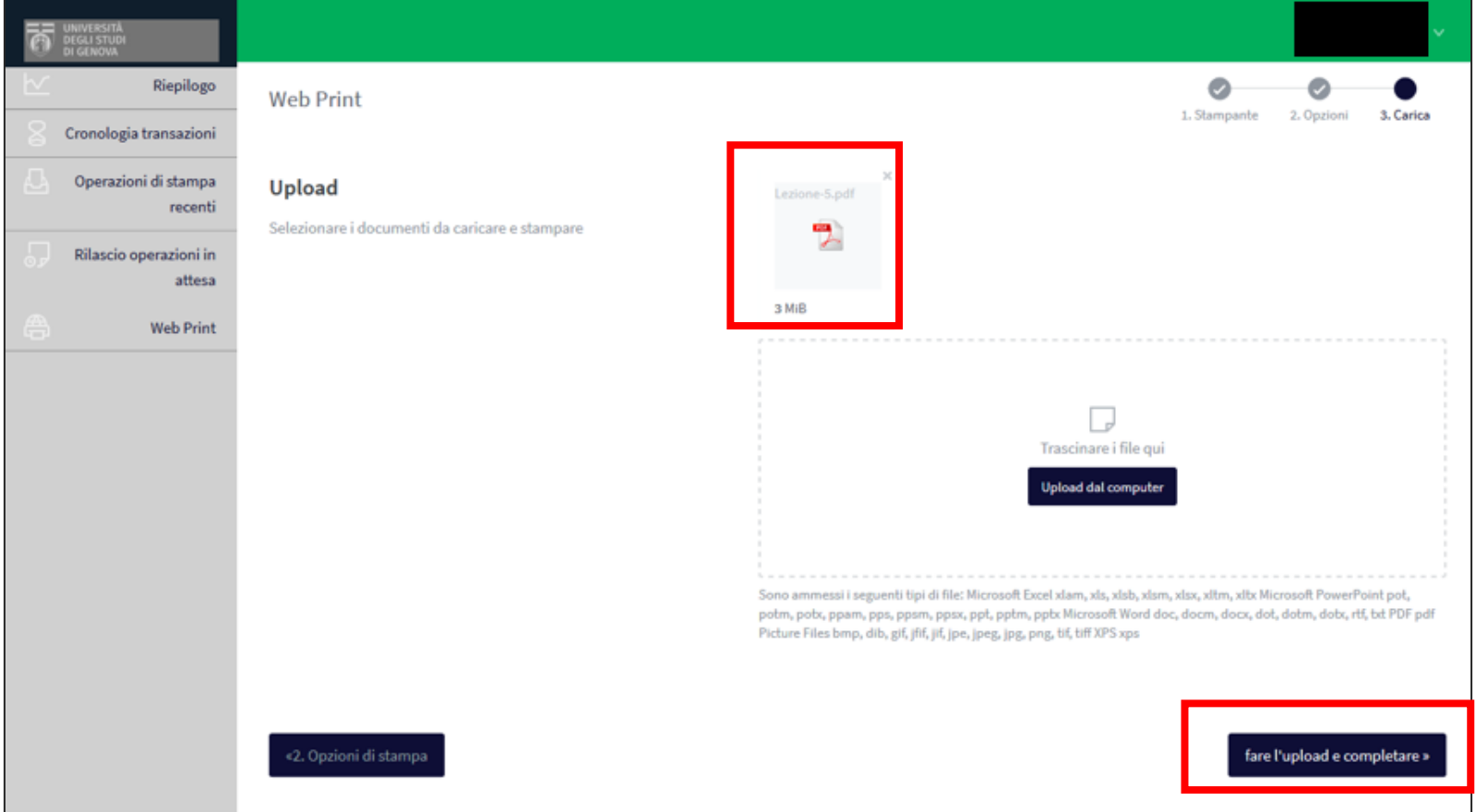

Per proseguire cliccare su «fare l'upload e completare»

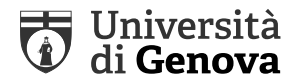

Si visualizzerà la seguente schermata che conferma l'invio del documento al server di stampa è in corso

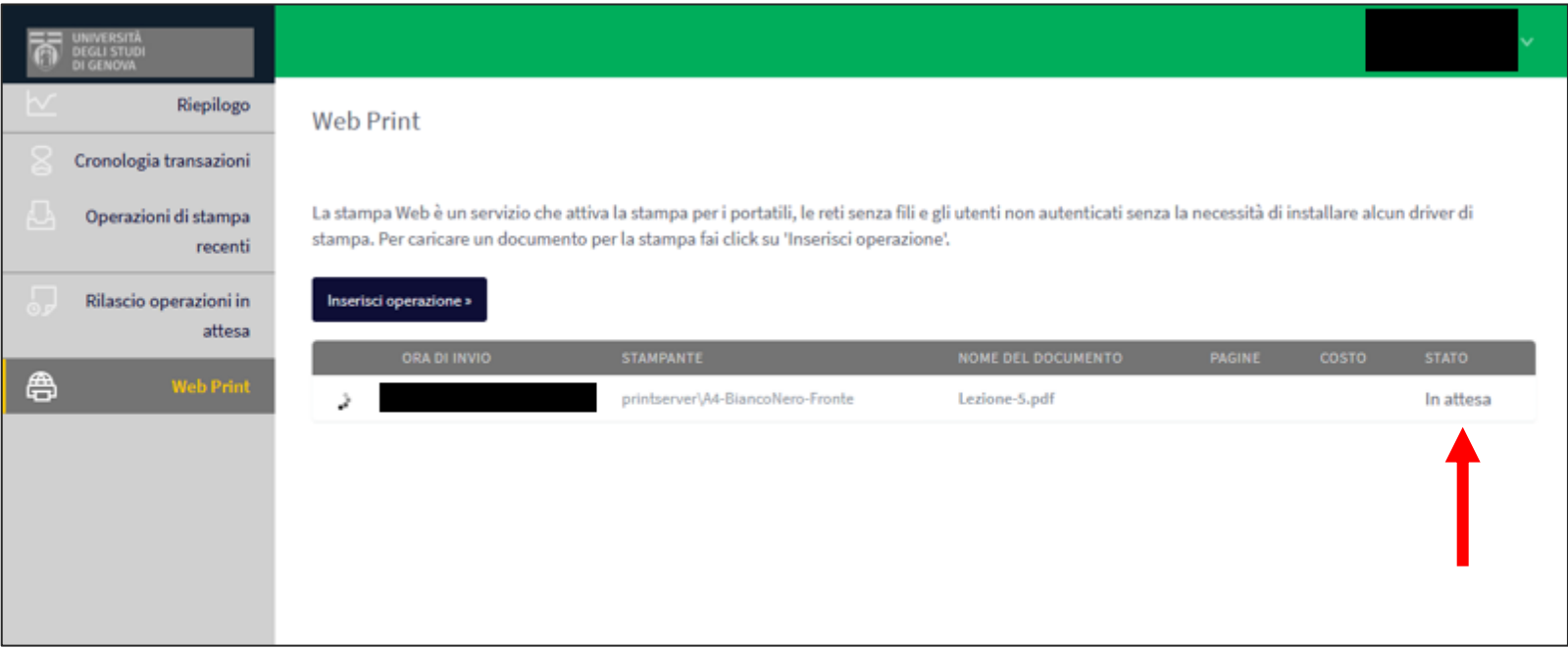

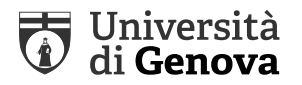

### Il documento sarà pronto per la stampa quando si trova nello stato: «trattenuto in coda»

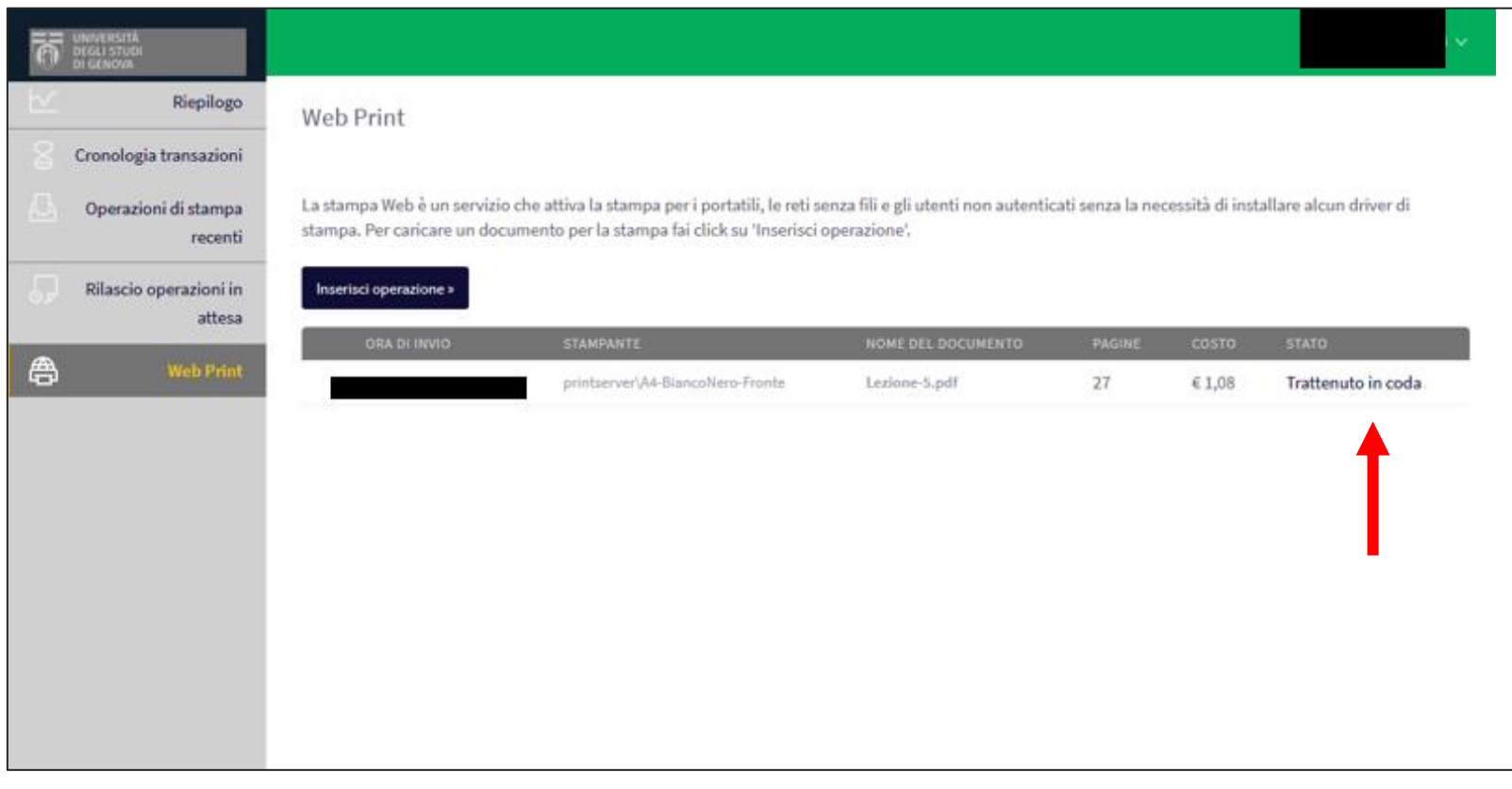

### Cliccare su «trattenuto in coda»

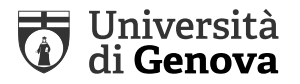

### Verrà visualizzata la seguente schermata

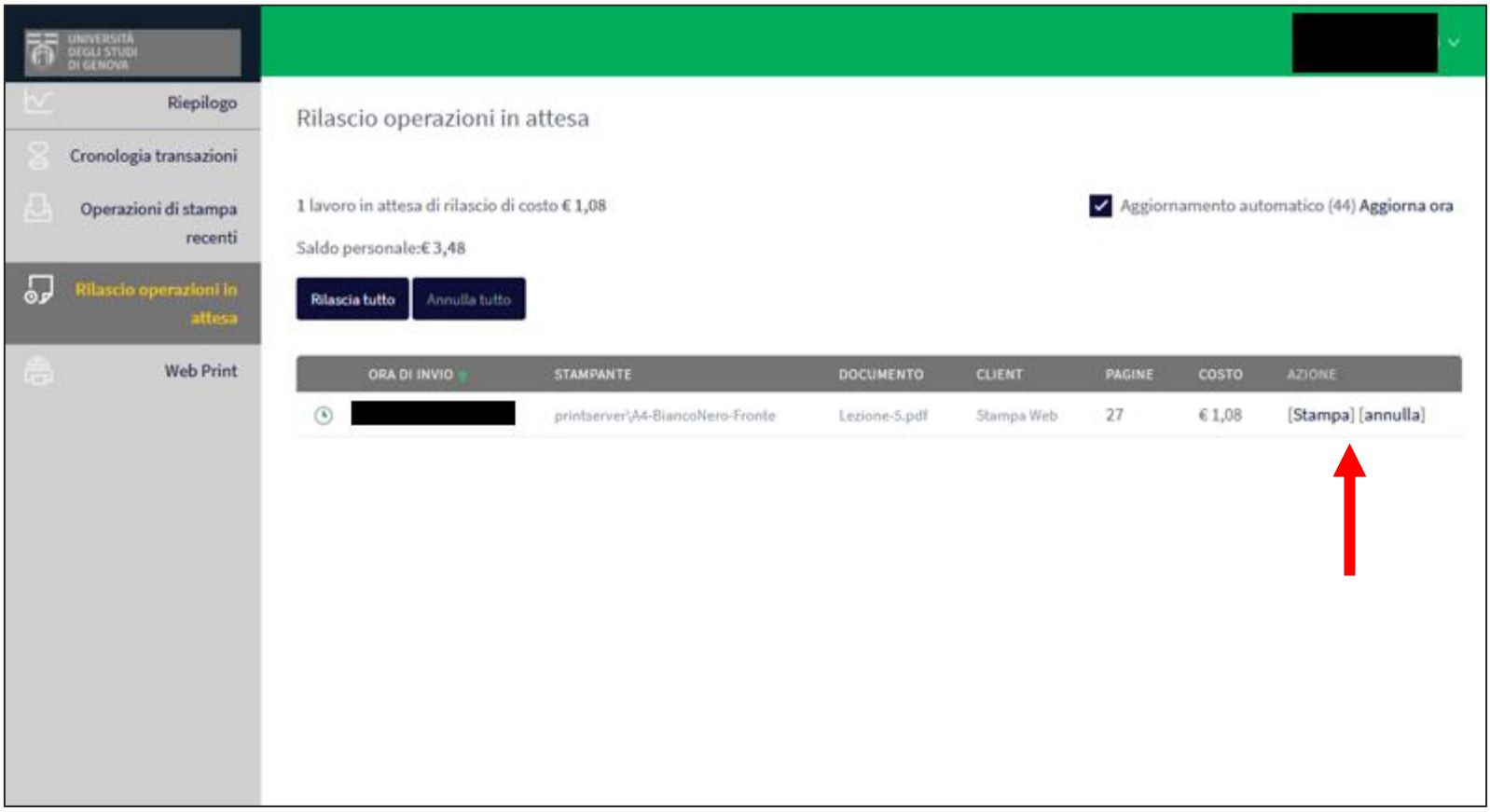

### Cliccare su «stampa»

#### Università di **Genova**

#### **PROCEDURA DI STAMPA**

Verrà visualizzata la seguente schermata dove sono elencate tutte le multifunzione disponibili in Ateneo

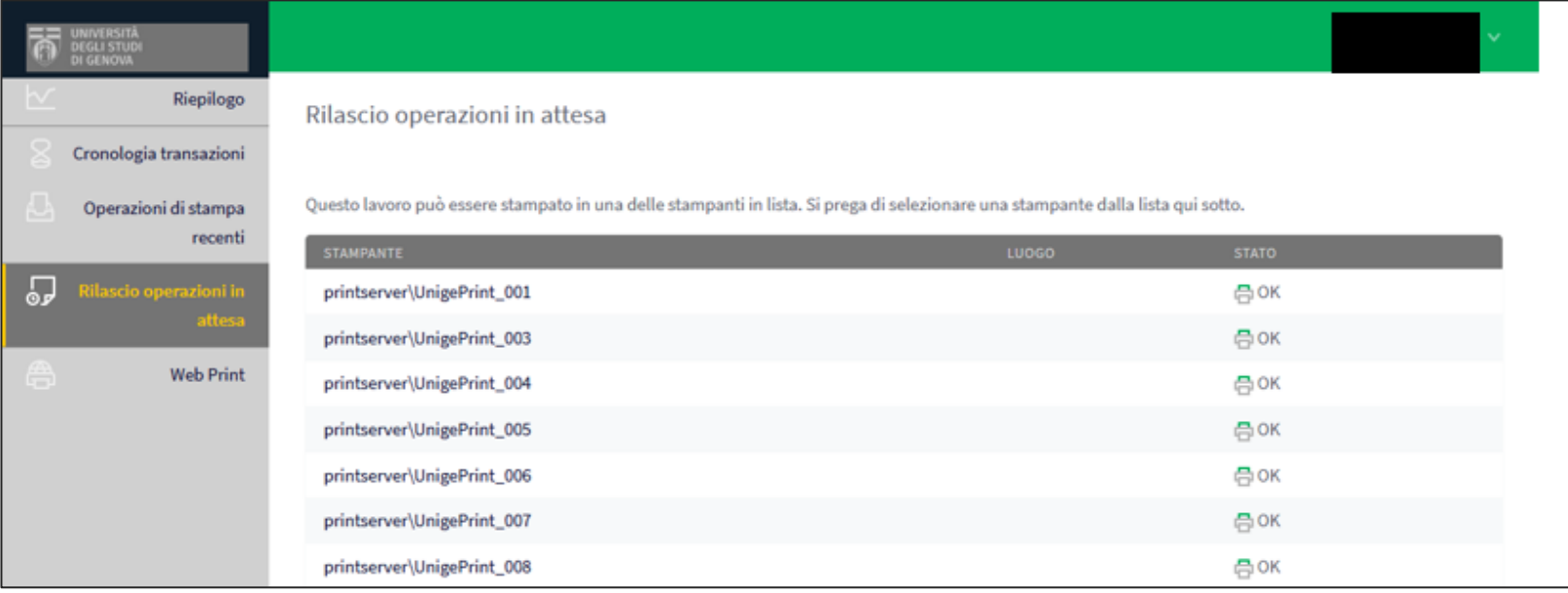

Cliccare sul nominativo della multifunzione (es printserverUnigePrint005) presente nell'edificio in cui ci si trova al momento dell'invio della stampa e successivamente recarsi alla multifunzione per ritirare la stampa.

Verificare il codice prima di procedere con la selezione della stampante .

Ogni multifunzione è dotata di un codice a tre cifre ( da 001 a 080) collocato sulla multifunzione stessa.

I CODICI DELLE 2 MULTIFUNZIONE NELL'ATRIO DELLA BIBLIOTECA SONO 057 E 013

Una volta selezionata la stampante di uscita dei documenti il ciclo è TERMINATO e il documento viene stampato

Nel caso non ci si trovi in prossimità di una multifunzione o in presenza di multifunzione temporaneamente non disponibile/funzionante ci si ferma al passo precedente, rimandando la stampa ad un altro momento. I documenti non stampati potranno essere visualizzati nella sezione rilascio operazioni in attesa

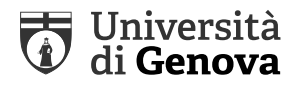

Vediamo adesso le altre schermate proposte da sistema UnigePrint

### • Cronologia transazioni

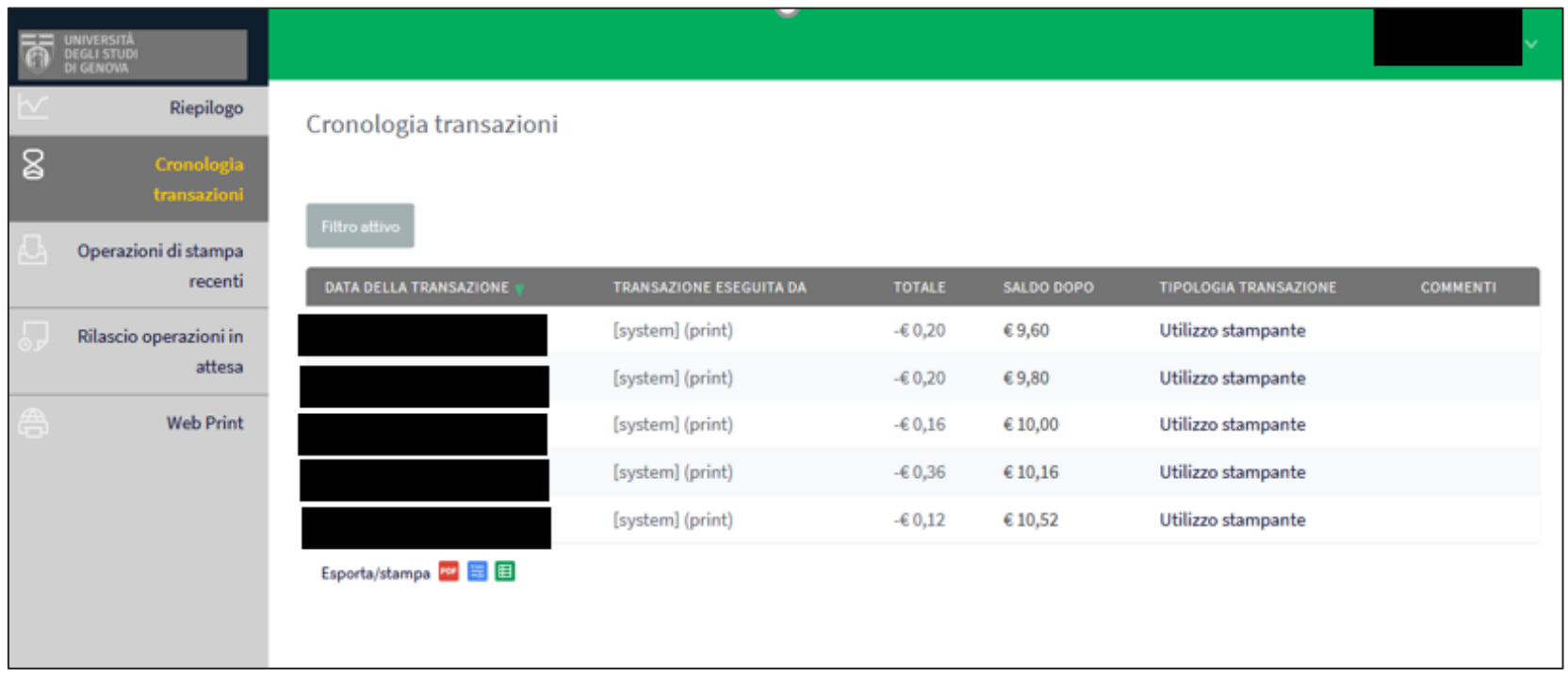

In questa sezione si visualizzerà l'elenco delle transazioni

Le transizioni effettuate saranno esportabili nei formati PDF, HTML, CSV.

Sarà anche possibile ricercarle attraverso l'utilizzo di un filtro personalizzato

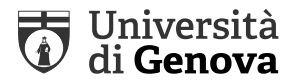

# •Riepilogo

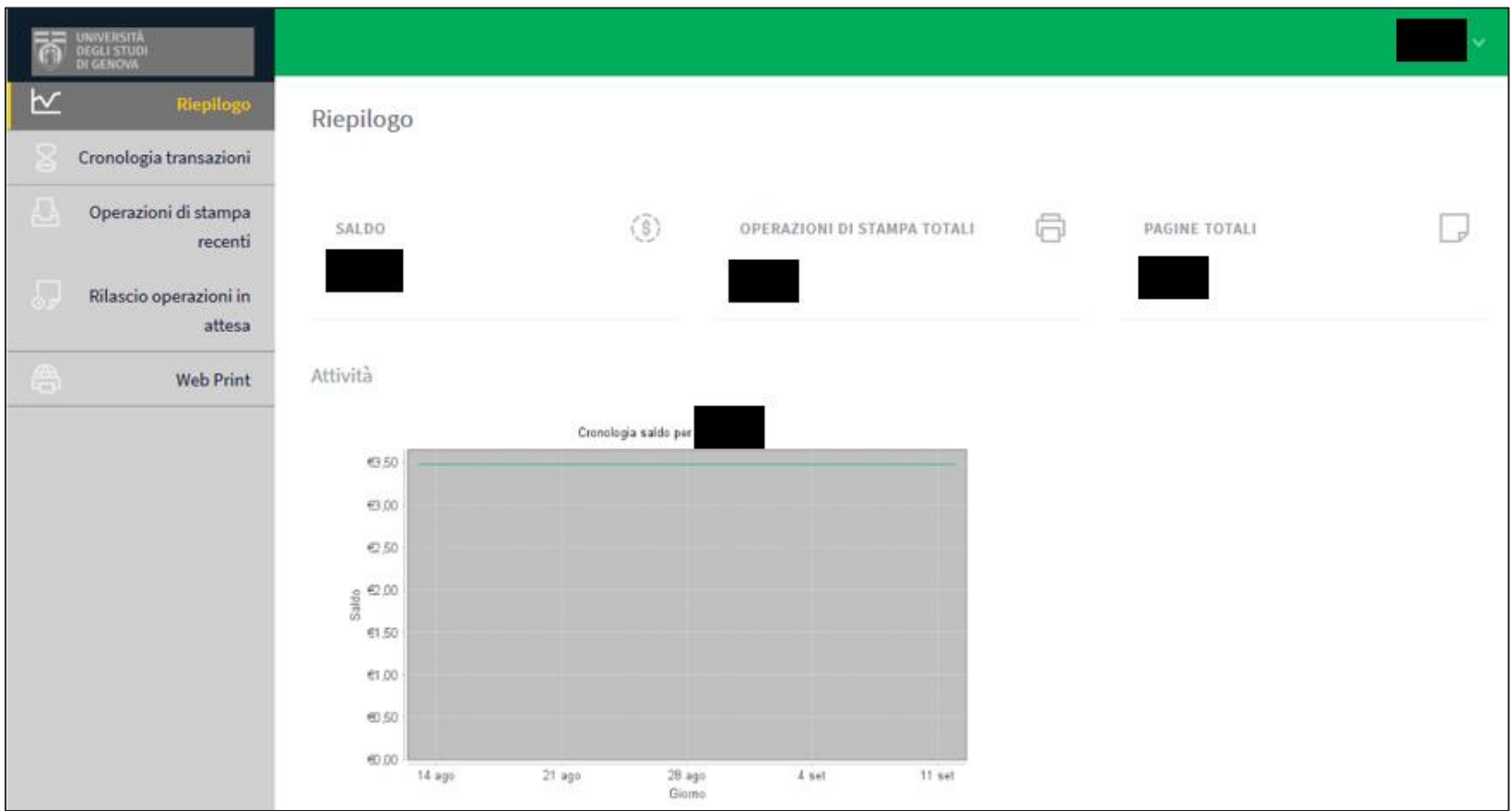

Questa schermata mostra nella parte centrale i dati dell'utente legati al proprio credito e alle operazioni di stampa effettuate sia in modalità tabellare che grafica

### Università<br>di **Genova**

#### **PROCEDURA DI ACCESSO AL PORTALE**

### • Operazioni di stampa recenti

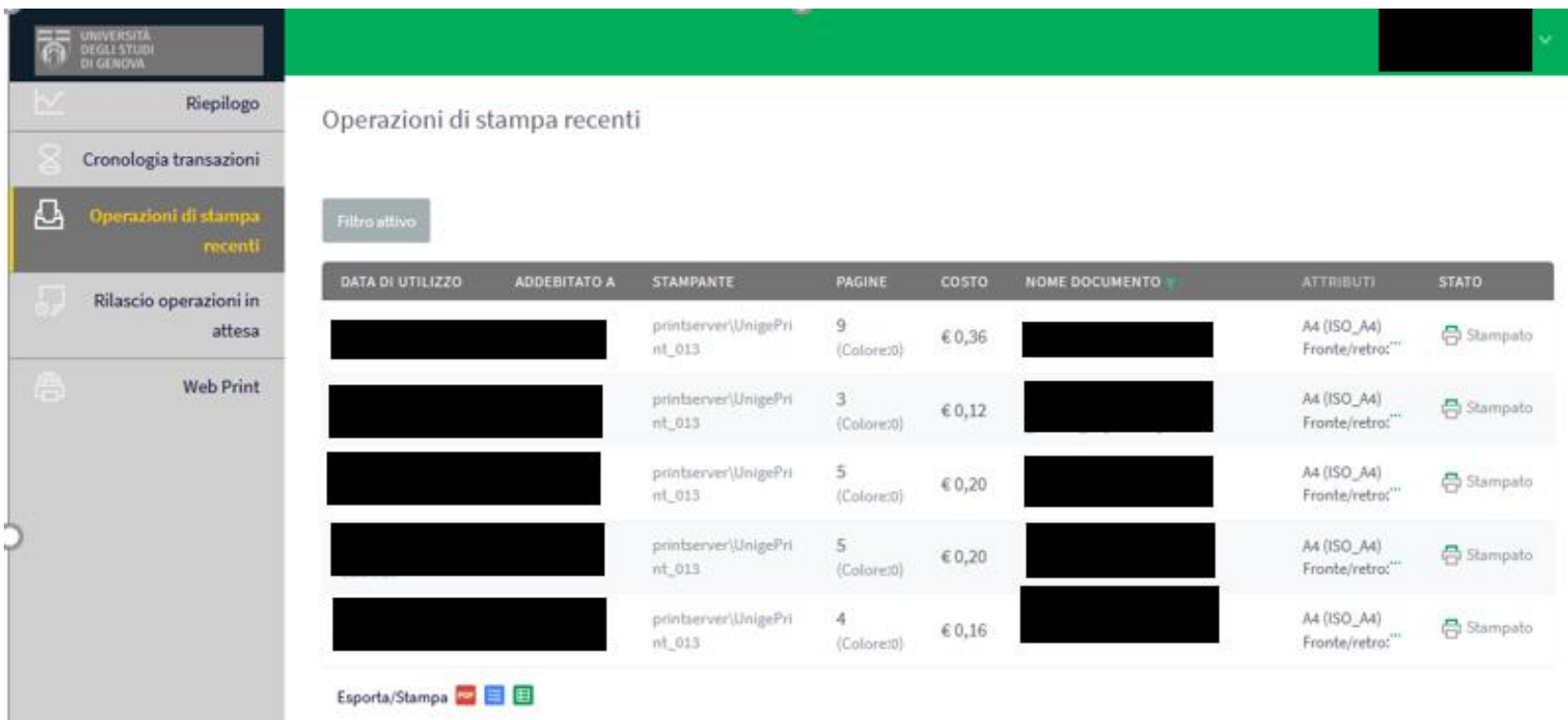

In questa sezione si visualizzerà l'elenco delle operazioni di stampa recenti

Le operazioni effettuate saranno esportabili nei formati PDF, HTML, CSV.

Sarà anche possibile ricercarle attraverso l'utilizzo di un filtro personalizzato

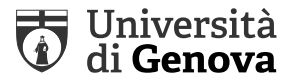

## • Rilascio operazioni di stampa

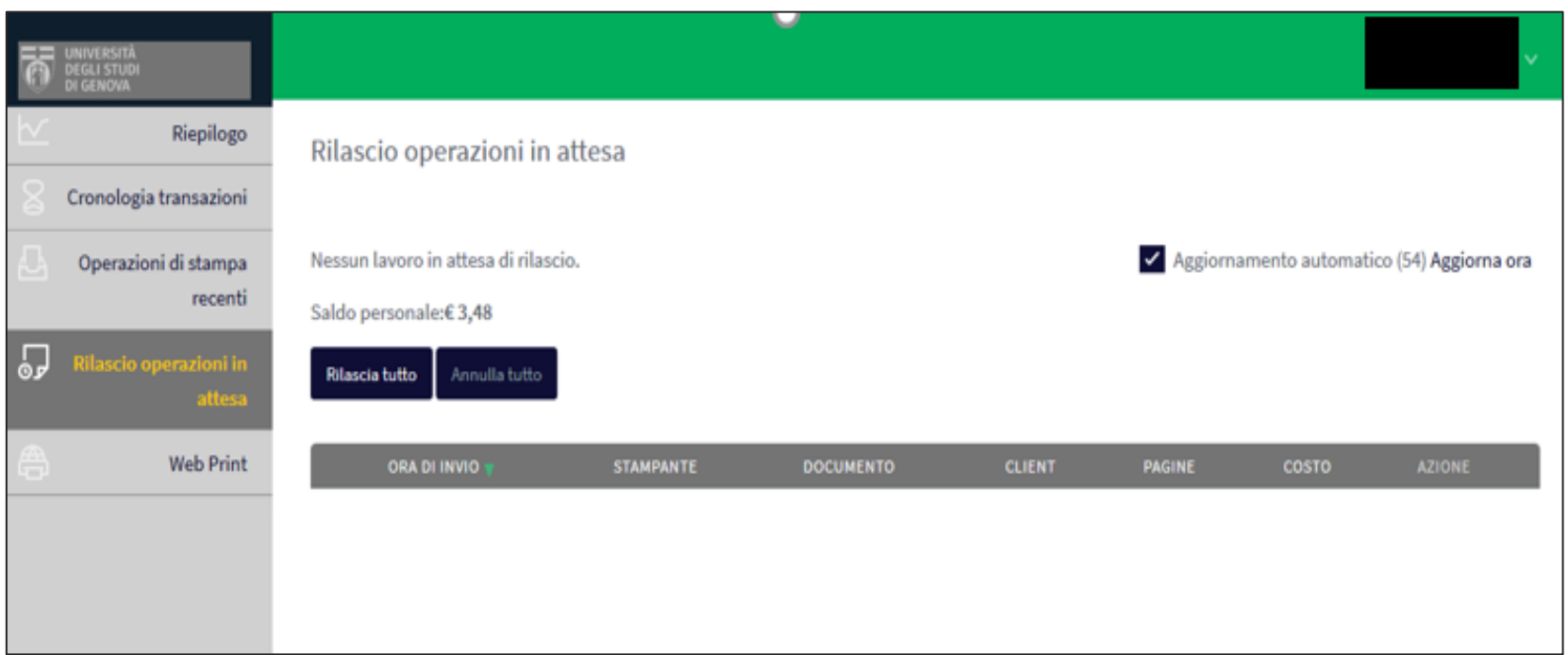

In questa sezione sarà possibile rilasciare le stampe in attesa